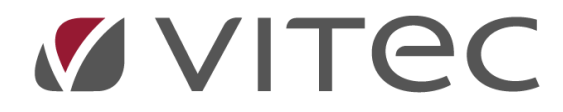

# **Hantering av överlåtelser – BRF**

## *Lathund, Vitec Hyra*

*Reviderad: 2020-02-11*

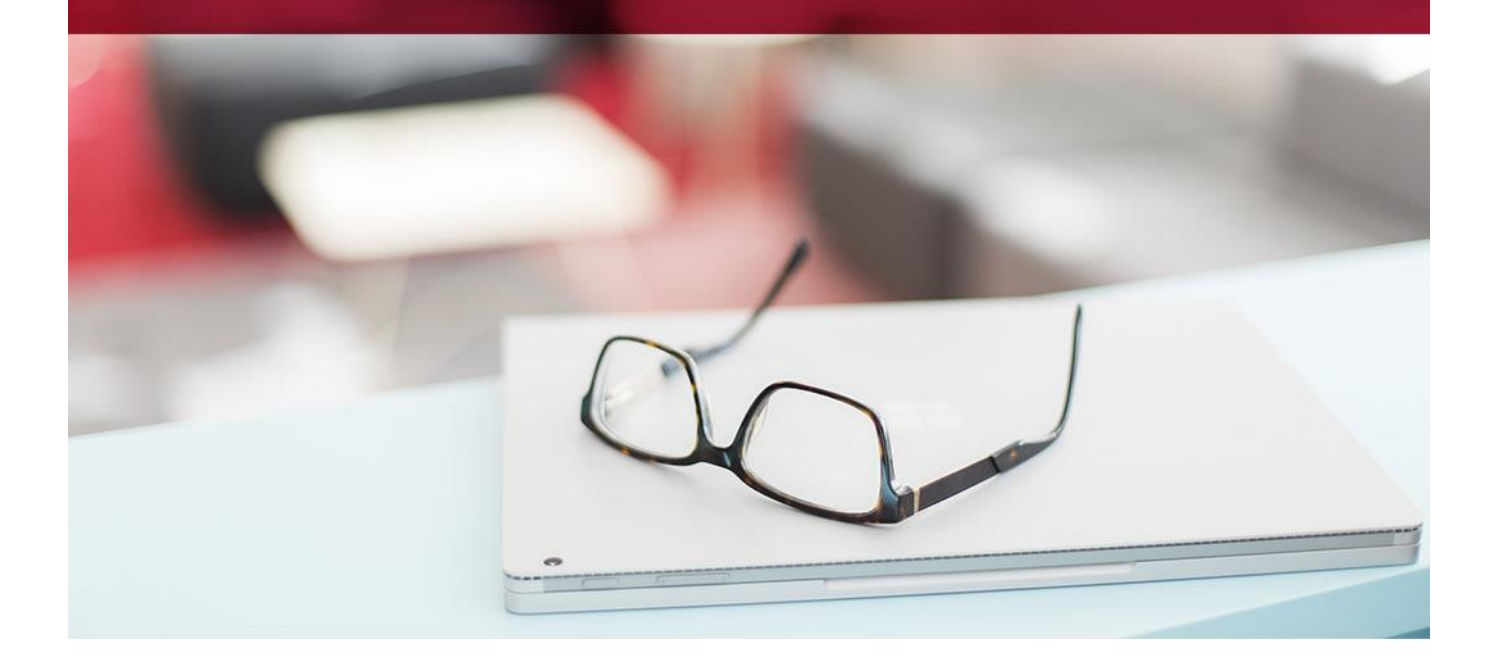

### Innehållsförteckning

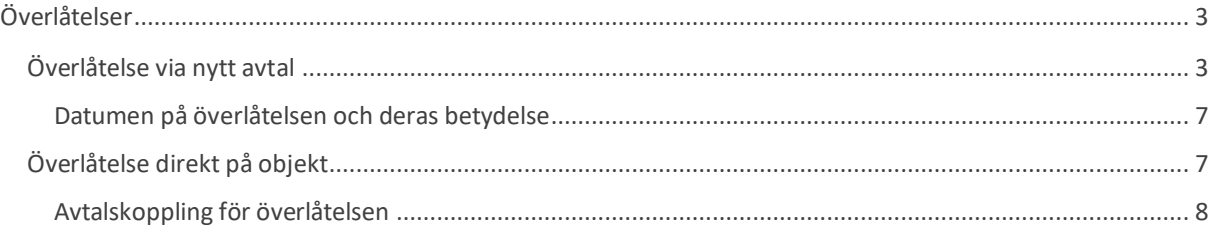

## <span id="page-2-0"></span>**Överlåtelser**

En överlåtelse skapas antingen i samband med att ett nytt avtal skapas eller direkt på objektet. Det senare använder man oftast om man vill lägga in äldre överlåtelser utan att man har kontrakten eller då man vill redigera/rätta en befintlig överlåtelse.

#### <span id="page-2-1"></span>**Överlåtelse via nytt avtal**

På ett befintligt kontrakt väljer man 'Skapa nytt avtal' (via högerklick eller via menyraden). Det finns lathundar som detaljerat beskriver uppsägning av avtal samt skapa nytt avtal för hyresrätter. Där är förfarandet lite annorlunda eftersom man oftast inte vet vem som flyttar in då ett kontrakt sägs upp. Vill du veta mer om detaljerna i flödet vid uppsägning och nytt avtal rekommenderar vi dig att titta i dessa lathundar. Nedan beskrivs flödet för nytt bostadsrättskontrakt översiktligt.

När det gäller bostadsrätter finns inte möjligheten att säga upp ett kontrakt. Här är bara valet 'nytt avtal' aktivt. Bilden visar högerklick i kontraktsfliken.

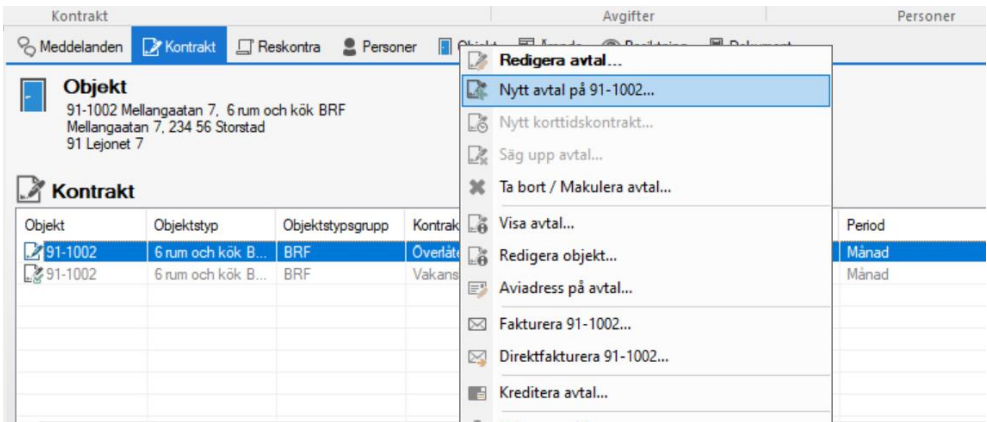

Då du väljer detta kommer du in i en guide som innehåller både stegen för att säga upp avtal och stegen för att skapa nytt avtal. Dessutom är guiden kompletterad med ett steg för att registrera själva överlåtelsen. Den kommer som sista steg i flödet.

Först får du en fråga:

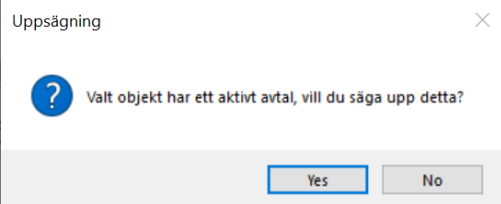

Därefter kommer du in i flödet som först leder dig genom stegen för uppsägning av det tidigare avtalet

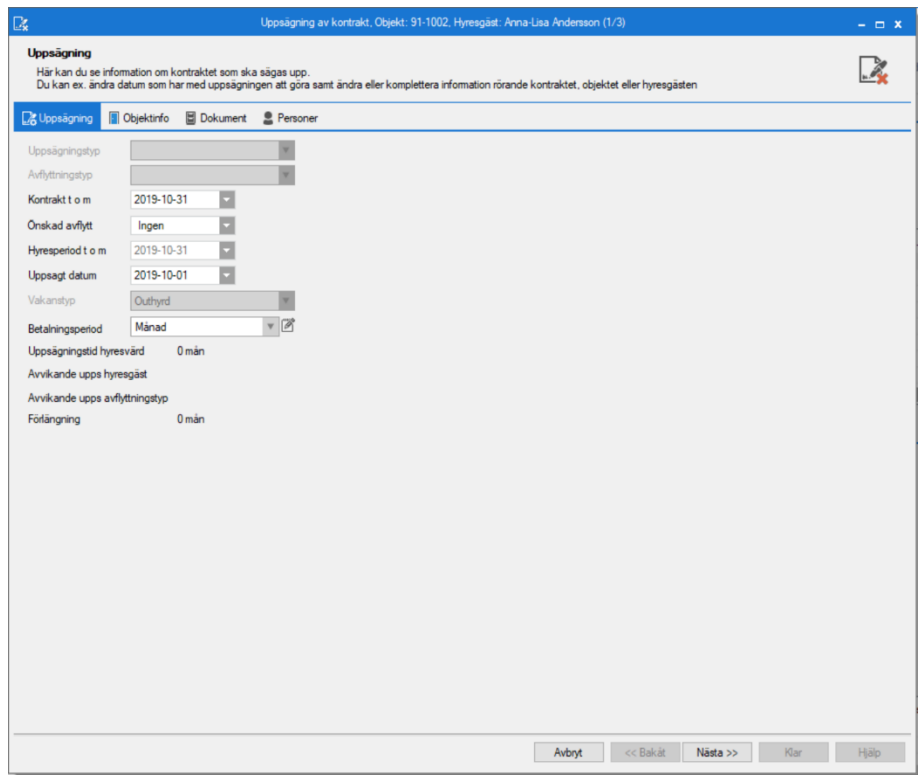

och därefter kommer du automatiskt direkt till stegen för nytt avtal

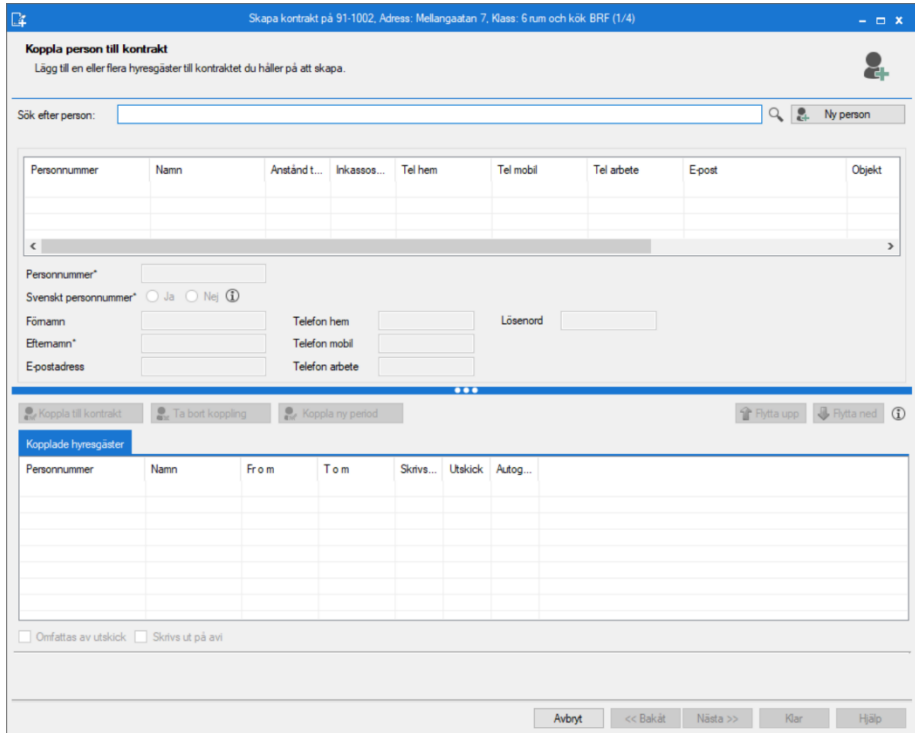

Har du funderingar kring detaljerna rekommenderar vi dig att titta i lathundarna gällande hyreskontrakt för att säga upp och skapa nytt avtal.

Det du behöver tänka på lite extra när det gäller bostadsrättskontrakt är om avtalstypen ska ändras då nytt kontrakt skapas. Detta kan tex vara aktuellt om nuvarande kontrakt är det första och därmed ett upplåtelseavtal, men som i samband med denna överlåtelse ska ändras till ett överlåtelseavtal.

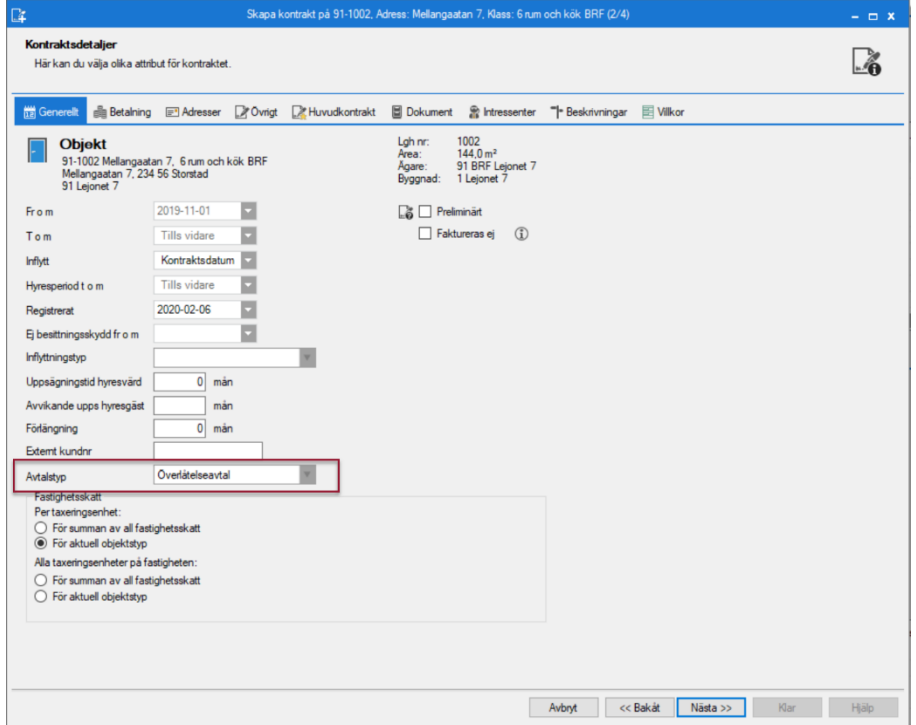

Sist i stegen kommer registreringen av själva överlåtelsen. Tänk på att ange korrekt förvärvstyp, samt markera om överlåtelseavgift ska faktureras via den automatiska funktionen (läs mer i lathunden kring att fakturera överlåtelser och panter). Alternativet är att du eller någon av dina kollegor lägger till en engångsavgift manuellt.

Belopp registreras enbart för köp samt för den första överlåtelsen om denna är benifik (en förvaltare har kanske tagit över ett bestånd och saknar historik).

Köpare/förvärvare och hur stor andel de har efter överlåtelsen registreras också. Summan av köparnas andelar måste uppgå till 100,00 för att det ska gå att spara. Parterna på avtalet föreslås som köpare med en jämn fördelning av innehavet.

#### **Beloppet för överlåtelsen registreras med ett belopp omräknat till att 100 % av andelarna har bytt ägare.**

Exempel; person A, B och C äger gemensamt en bostadsrätt med andelarna 20(A), 30(B) och 50(C). A säjer sina andelar till C för 150 000 kr. Som belopp registreras då 750 000 (150 000 / 0.2). Detta framgår också av informations-i vid beloppet.

För varje överlåtelse sparas data på köpare och säljare för framtida KU.

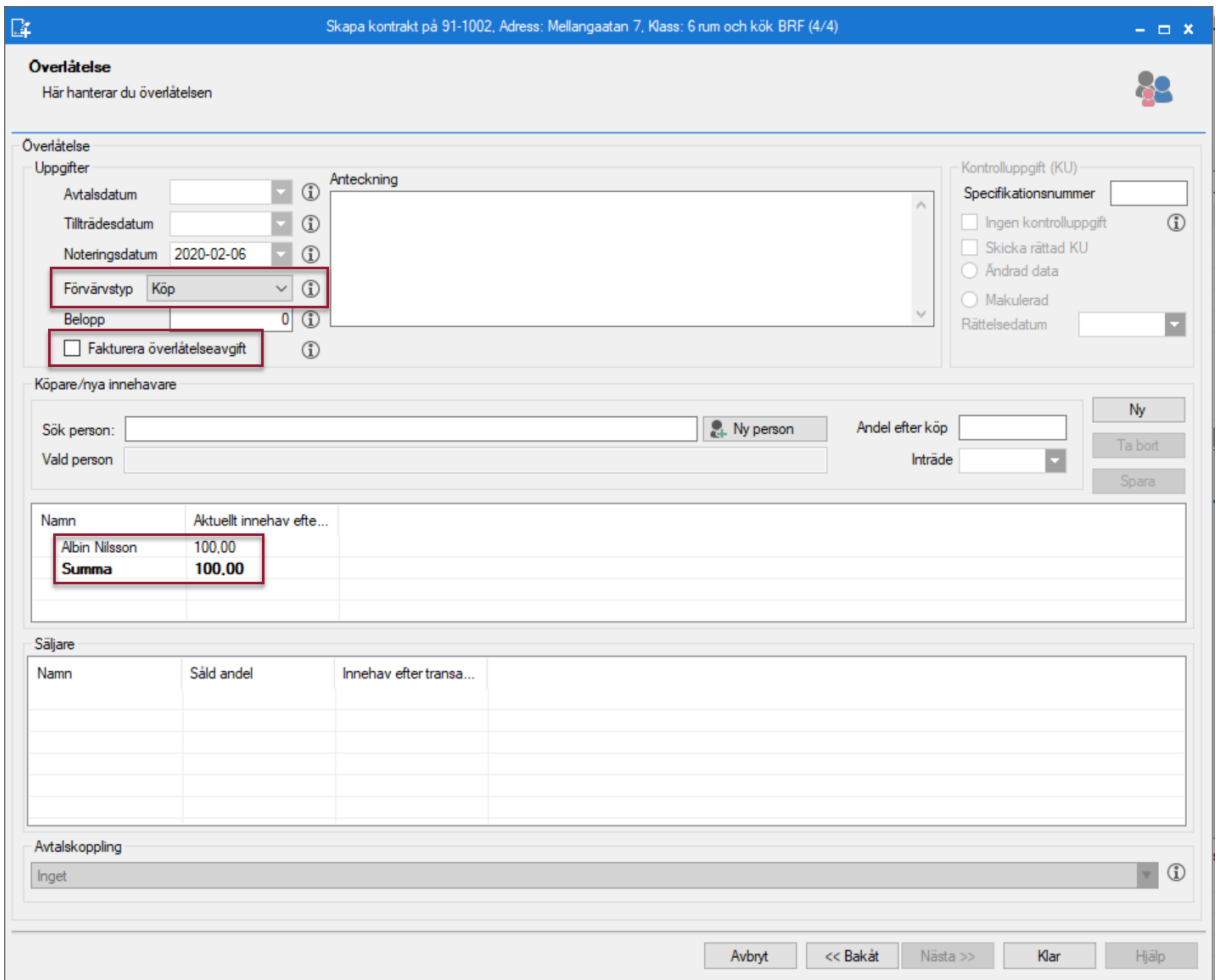

Vill du veta mer om de olika fälten kan du klicka på det informations-i som finns i anslutning till fälten.

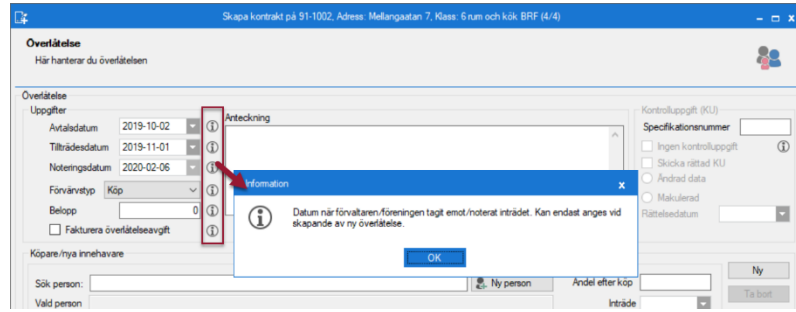

#### <span id="page-6-0"></span>**Datumen på överlåtelsen och deras betydelse**

**Tillträdesdatum** - Datum för tillträdet.

**Noteringsdatum** - Datum när förvaltaren/föreningen tagit emot/noterat inträdet. Kan endast anges vid skapande av ny överlåtelse.

Datumens betydelse vid rapporter

- **Mäklarbilden** styrs av inträdesdatum för upplåtelseavtal och tillträdesdatum för överlåtelseavtal.
- **Kontrolluppgifterna** styrs av avtalsdatum.
- **Medlemsförteckningen** styrs av inträdesdatum och utträdesdatum.
- **Röstlängden** styrs av inträdesdatum och utträdesdatum.
- **Lägenhetsförteckningen** styrs av tillträdesdatum.
- **Kapitaltillskottet** styrs av tillträdesdatum.

### <span id="page-6-1"></span>**Överlåtelse direkt på objekt**

Vill du registrera eller rätta överlåtelsen direkt på **objektet** väljer du 'Överlåtelser' på objektsbilden.

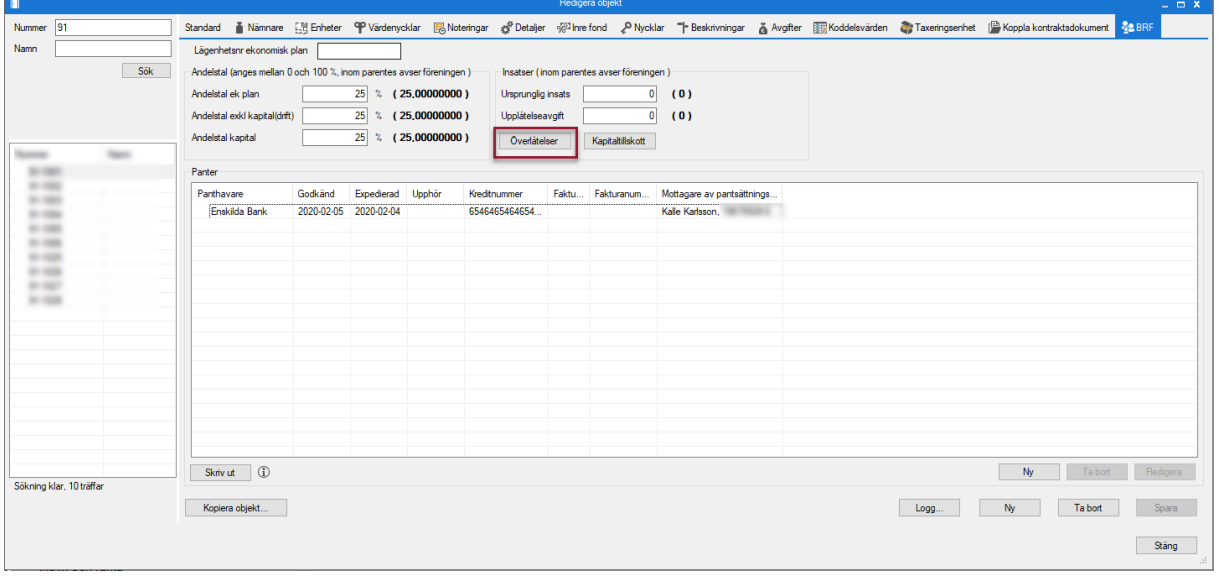

Här kan du se alla överlåtelser på objektet samt lägga upp nya om det finns behov. Du kan också redigera/rätta befintliga överlåtelser.

I tidigare versioner av Vitec Hyra kunde du bara redigera/rätta den senaste överlåtelsen, men nu kan du rätta även tidigare överlåtelser.

Följande fält är möjliga att redigera på en tidigare överlåtelse:

- **•** Specifikationsnummer KU
- Avtalsdatum
- Förvärvstyp
- Belopp
- Fakturera överlåtelseavgift
- Avtalskoppling

#### <span id="page-7-0"></span>**Avtalskoppling för överlåtelsen**

Du ser om överlåtelsen är kopplad till ett avtal. Du kan också manuellt koppla överlåtelsen till ett befintligt avtal.

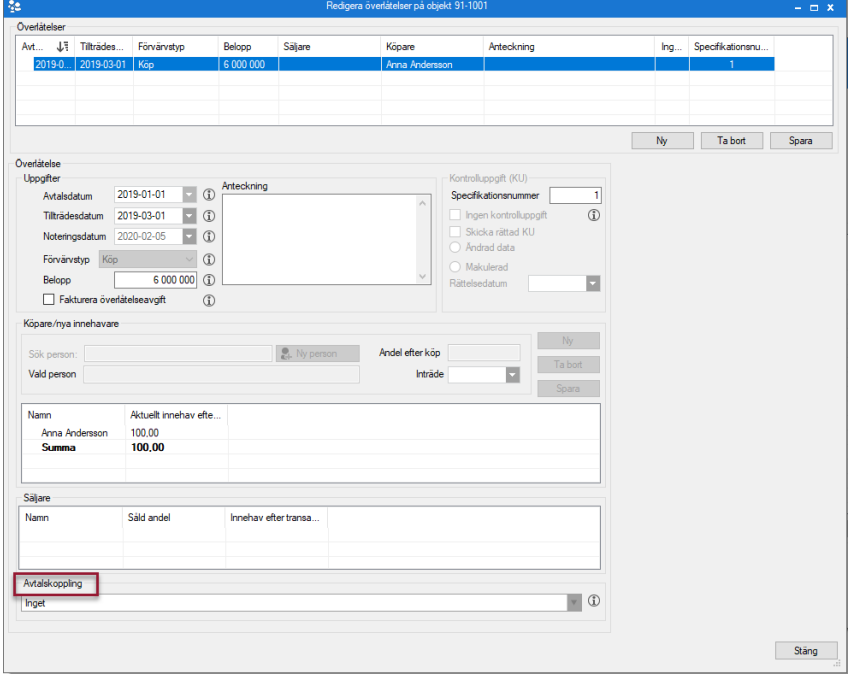